# MO-300<sup>Q&As</sup>

Microsoft PowerPoint (PowerPoint and PowerPoint 2019)

### Pass Microsoft MO-300 Exam with 100% Guarantee

Free Download Real Questions & Answers **PDF** and **VCE** file from:

https://www.leads4pass.com/mo-300.html

100% Passing Guarantee 100% Money Back Assurance

Following Questions and Answers are all new published by Microsoft Official Exam Center

Instant Download After Purchase

100% Money Back Guarantee

😳 365 Days Free Update

Leads4Pass

800,000+ Satisfied Customers

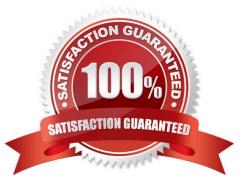

#### **QUESTION 1**

On the "Price Comparison" slide. In the content placeholder, create a 3-D Clustered Column chart that

displays on the table content.

You may copy and paste or manually enter the table data in the chart worksheet.

A. See the Steps below

- B. PlaceHolder
- C. PlaceHolder
- D. PlaceHolder
- Correct Answer: A

On the Insert tab, in the Illustrations group, click Chart. In the Insert Chart dialog box, click a chart, and then click OK

Testlet 1

Topic 2, Art SchoolExhibit.

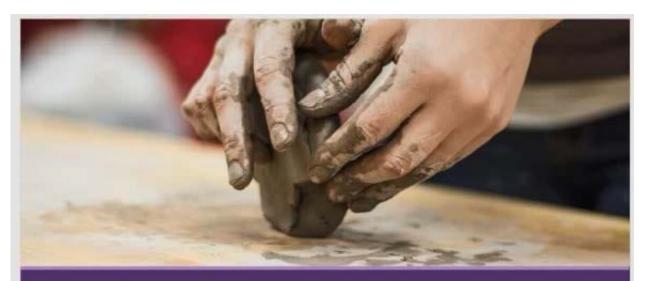

### Welcome, Prospective Students School of Fine Art

### Who We Are

2,102 Undergraduate students 545 Graduate students 37% International students (from 43 countries) 9:1 Student-to-faculty ratio 13 Students (average class size)

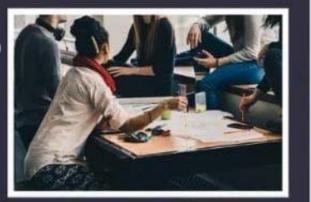

### Undergraduate Degrees

Painting Sculpture Textiles Photography Film Printmaking Ceramics Giass

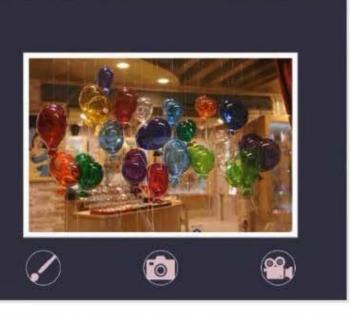

### Admission Information

3.5 GPA required 34% Students accepted 95% Retention rate

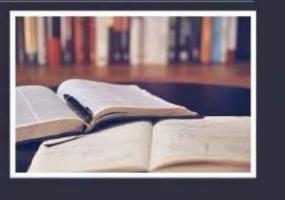

### Get Involved

49% Students study abroad

17% Students participate in an internship

45+ Student clubs/organizations

8 Club sports, including sailing

#### **QUESTION 2**

On slide 4, change the chart type to a Clustered Bar chart.

- A. See the steps below.
- B. PlaceHolder
- C. PlaceHolder
- D. PlaceHolder

Correct Answer: A

Select the chart you want to modify. The Design tab will appear.

From the Design tab, click the More drop-down arrow in the Chart Styles group.

Clicking the More drop-down arrow.

Select the desired style from the menu that appears. ...

The chart will appear in the selected style.

#### **QUESTION 3**

On slide 3, use the 3D Models feature to insert the Foundation model from the 3D Objects folder, Resize

the model to a height of 4" (10.16.cm). Place the model to the left of the bulleted list.

The exact position of the model does not matter.

- A. See the steps below.
- B. PlaceHolder
- C. PlaceHolder
- D. PlaceHolder

Correct Answer: A

Use the 3D control to rotate or tilt your 3D model in any direction. Just click, hold and drag with your

mouse.

Drag the image handles in or out to make your image larger or smaller.

#### **QUESTION 4**

You are developing a sales presentation for Margie\\'s Travel. In the file properties, add "Travel" as a category.

- A. See the Steps below
- B. PlaceHolder
- C. PlaceHolder
- D. PlaceHolder
- Correct Answer: A

To see more properties or statistics, click Project Information at the top of the page, and then click Advanced Properties or Project Statistics. On the Summary tab in the Properties dialog box, you can add or edit the Title, Subject, Author, Manager, Company, Category, Keywords (also called Tags), and Comments.

#### **QUESTION 5**

On the "Travel Destinations" slide, add the alt text description " Ocean' to the image.

- A. See the Steps below
- B. PlaceHolder
- C. PlaceHolder
- D. PlaceHolder
- Correct Answer: A

Do one of the following: Right-click the object and select Edit Alt Text. Select the object. Select Format >

Alt Text. ...

In the Alt Text pane, type 1-2 sentences in the text box to describe the object and its context to someone

who cannot see it.

#### **QUESTION 6**

At the end of the presentation, insert the slides from the Campus presentation in the Documents folder. After you insert the slides, slide 6 should be "Discover Your Campus" and slide 7 should be 'Display Your Art".

A. See the Steps below

B. PlaceHolder

C. PlaceHolder

D. PlaceHolder

Correct Answer: A

Click on the Office button.

At the bottom of the dialog box, click PowerPoint Options.

In the list of options on the left, select Advanced.

Scroll down the list of options to find the Slide Show section.

Select the End with black slide check box.

Click OK.

Testlet 1

Topic 3, LandscapeExhibit.

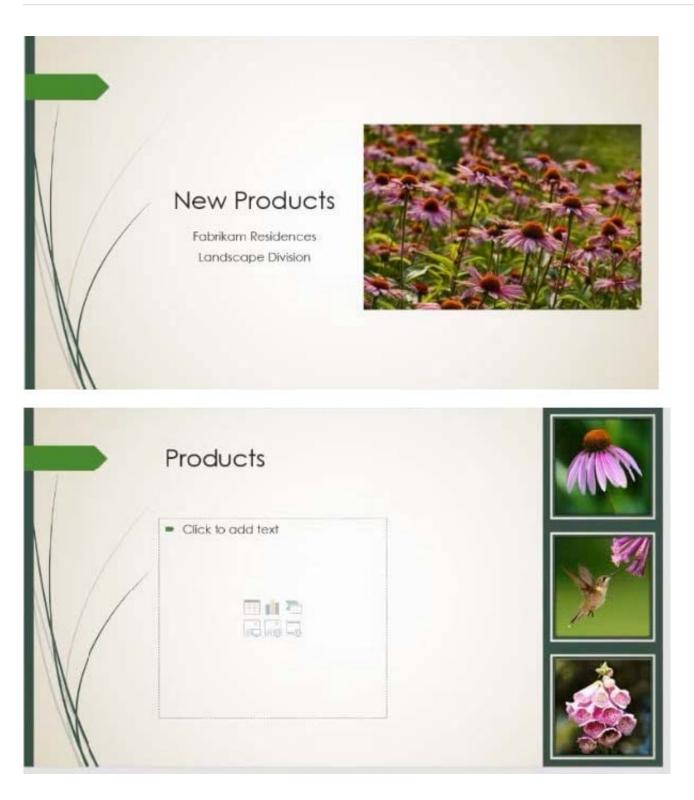

| Rock Fountain                                                                                                    |                                                                                                    |
|----------------------------------------------------------------------------------------------------|----------------------------------------------------------------------------------------------------|
| Click to add text                                                                                                    | <ul> <li>Concrete treestanding fountain</li> <li>4 feet (1.2 m) in height</li> <li>Electric pump included</li> <li>Weatherproof</li> <li>Minimal assembly required</li> <li>Standard delivery fee</li> </ul> |
| Octagonal Gazebo                                                                                                    | >                                                                                                    |
| <ul> <li>12 foot (3.6 m) diameter.</li> <li>Cedar construction</li> <li>Additional delivery fee</li> </ul> Kit includes <ul> <li>All cedar wood pieces</li> <li>Shingles</li> <li>All hardware (nails, screws, etc.)</li> <li>Illustrated instructions</li> </ul> |                                                                                                    |

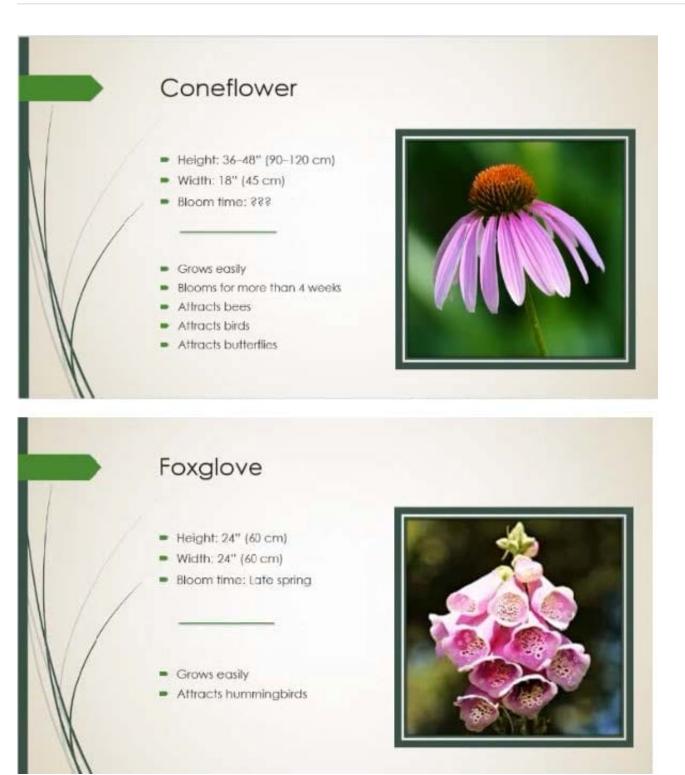

#### **QUESTION 7**

On slide 4, apply the inside: Top shadow effect to both arrows, Set the shadow distance to 3 pt.

- A. See the steps below.
- B. PlaceHolder

- C. PlaceHolder
- D. PlaceHolder

Correct Answer: A

Select the WordArt text you want to add a shadow to. Tip: In PowerPoint, you can also select text that isn\\'t

WordArt and apply a drop shadow to it.

On the Drawing Tools Format tab, click Text Effects > Shadow and then pick the shadow you want.

#### **QUESTION 8**

On slide 2, reverse the stacking order of the screen images so the smartphone is in front, the table in the middle, and the monitor in back.

- A. See the steps below.
- B. PlaceHolder
- C. PlaceHolder
- D. PlaceHolder
- Correct Answer: A

Select the object. Right-click and select an option: Direction. Select this option. Bring to Front > Bring to Front to move the object to the top layer of the stack. Bring Forward to move the object up one layer in the stack. Send to Back > Send to Back to move the object to the bottom layer of the stack.

#### **QUESTION 9**

On the "Admission information" slide, configuration a Down motion path animation for the check mark icon.

- A. See the Steps below
- B. PlaceHolder
- C. PlaceHolder
- D. PlaceHolder
- Correct Answer: A

Click the object you want to animate.

On the Animations tab, click Add Animation.

Scroll down to Motion Paths, and pick one.

#### **QUESTION 10**

For all slides, set the transition variation to From Left.

- A. See the steps below.
- B. PlaceHolder
- C. PlaceHolder
- D. PlaceHolder
- Correct Answer: A

Select the slide you want to add a transition to.

- Select the Transitions tab and choose a transition.
- Select a transition to see a preview.
- Select Effect Options to choose the direction and nature of the transition.
- Note: Not every transition has Effect Options.
- Select Preview to see what the transition looks like.
- To remove a transition, select Transitions > None.

Latest MO-300 Dumps

MO-300 Study Guide

MO-300 Braindumps